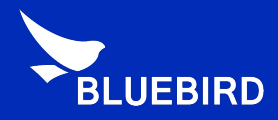

# Android Manual

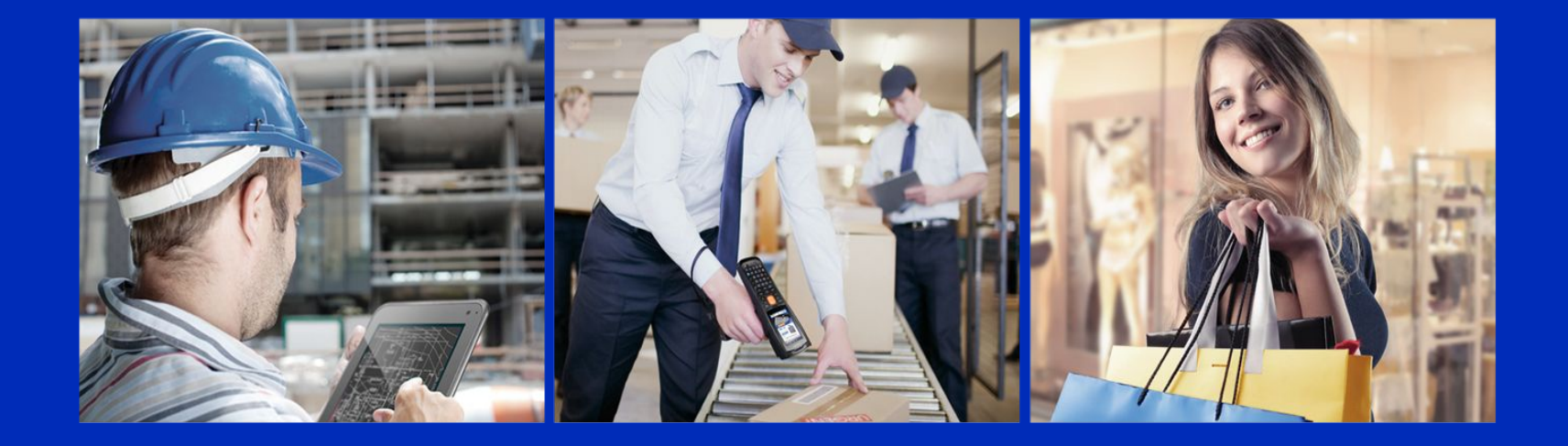

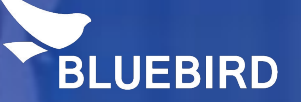

# **Bluebird Android** USB Driver installation

## USB Driver installation (1/6)

• Please connect the device with your PC -> Open Device Manager -> Android device with an exclamation mark will be appeared under Other device -> Click right mouse on the Android device -> Click Update Driver Software.

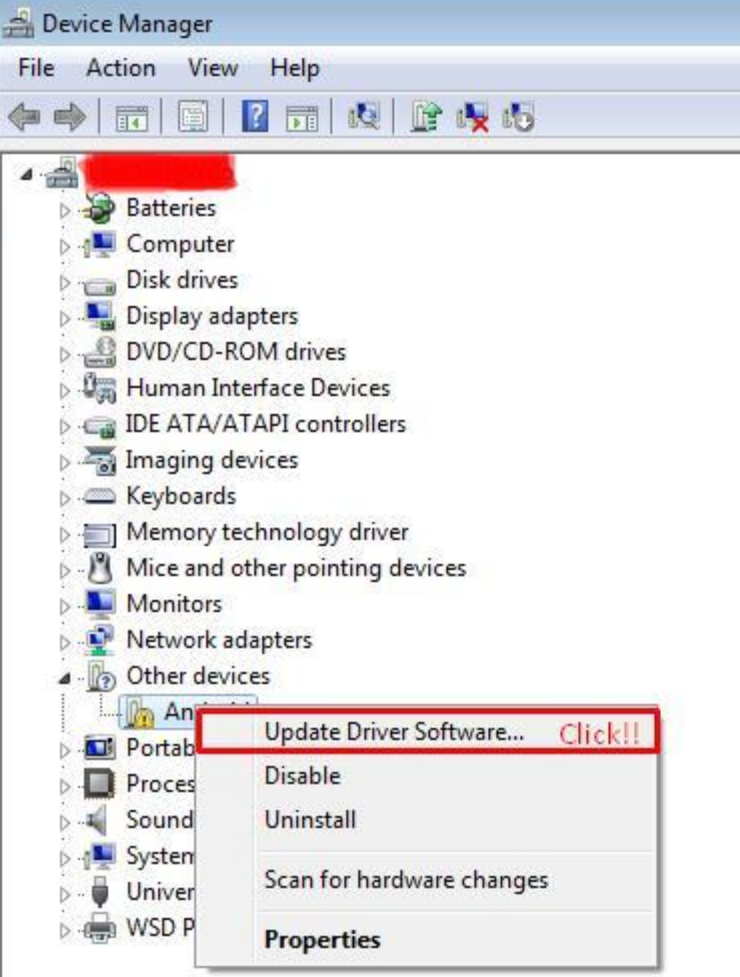

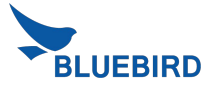

## USB Driver installation (2/6)

• Click Browse my computer for driver software -> Click Browser

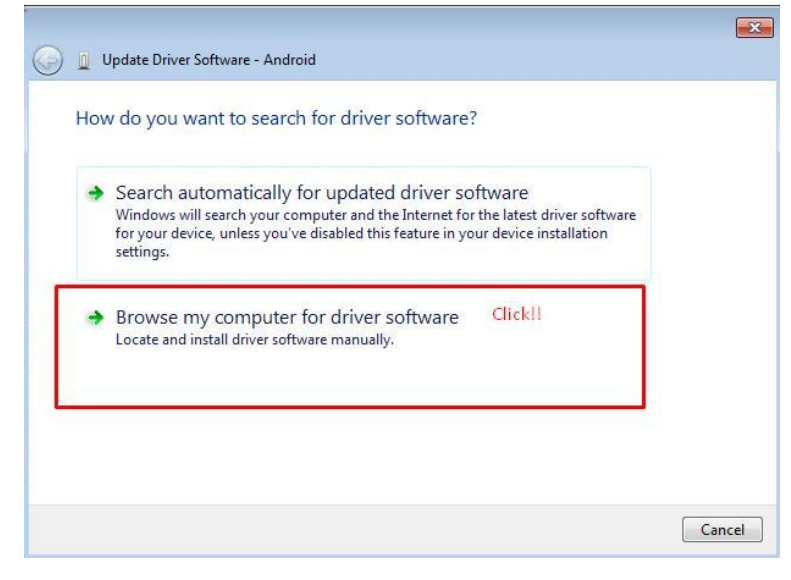

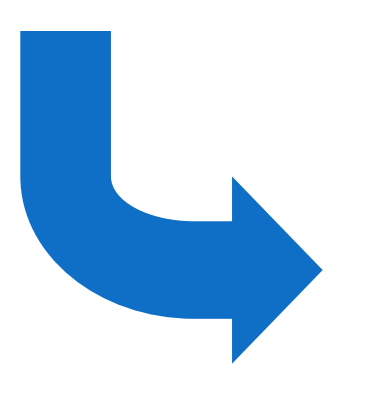

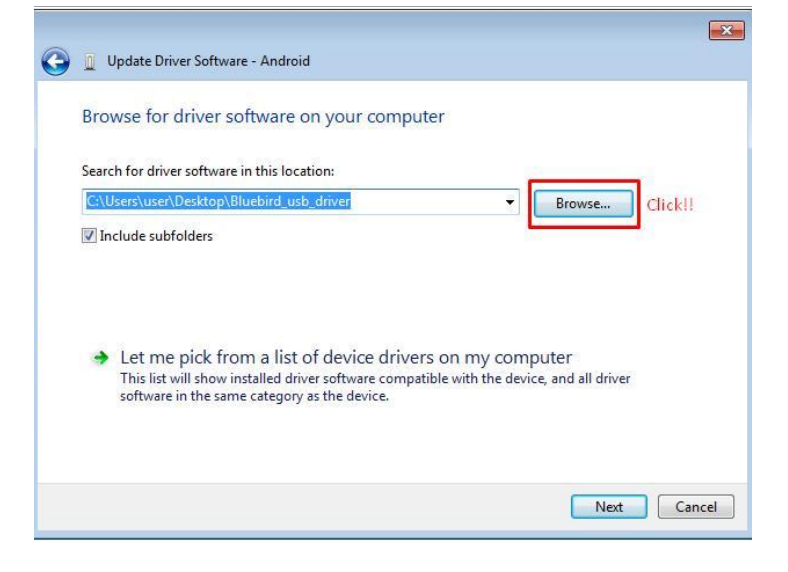

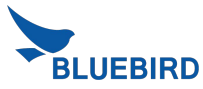

## USB Driver installation (3/6)

• Please select Bluebird usb driver -> Click OK

(Please use the sent "Bluebird\_usb\_driver")

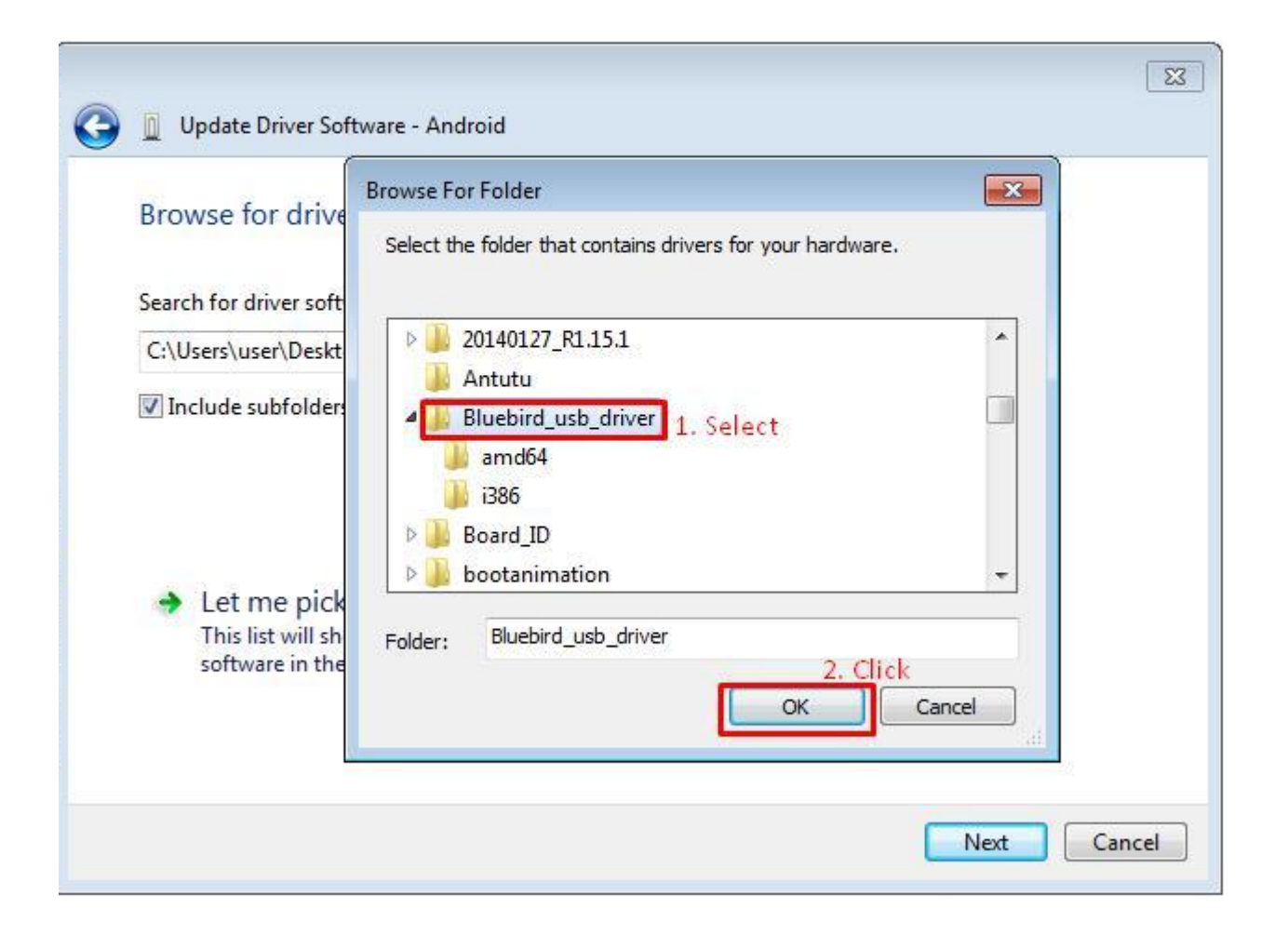

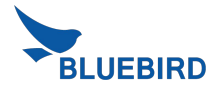

## USB Driver installation (4/6)

• Please check the correct path where you downloaded in the device. -> Click Next

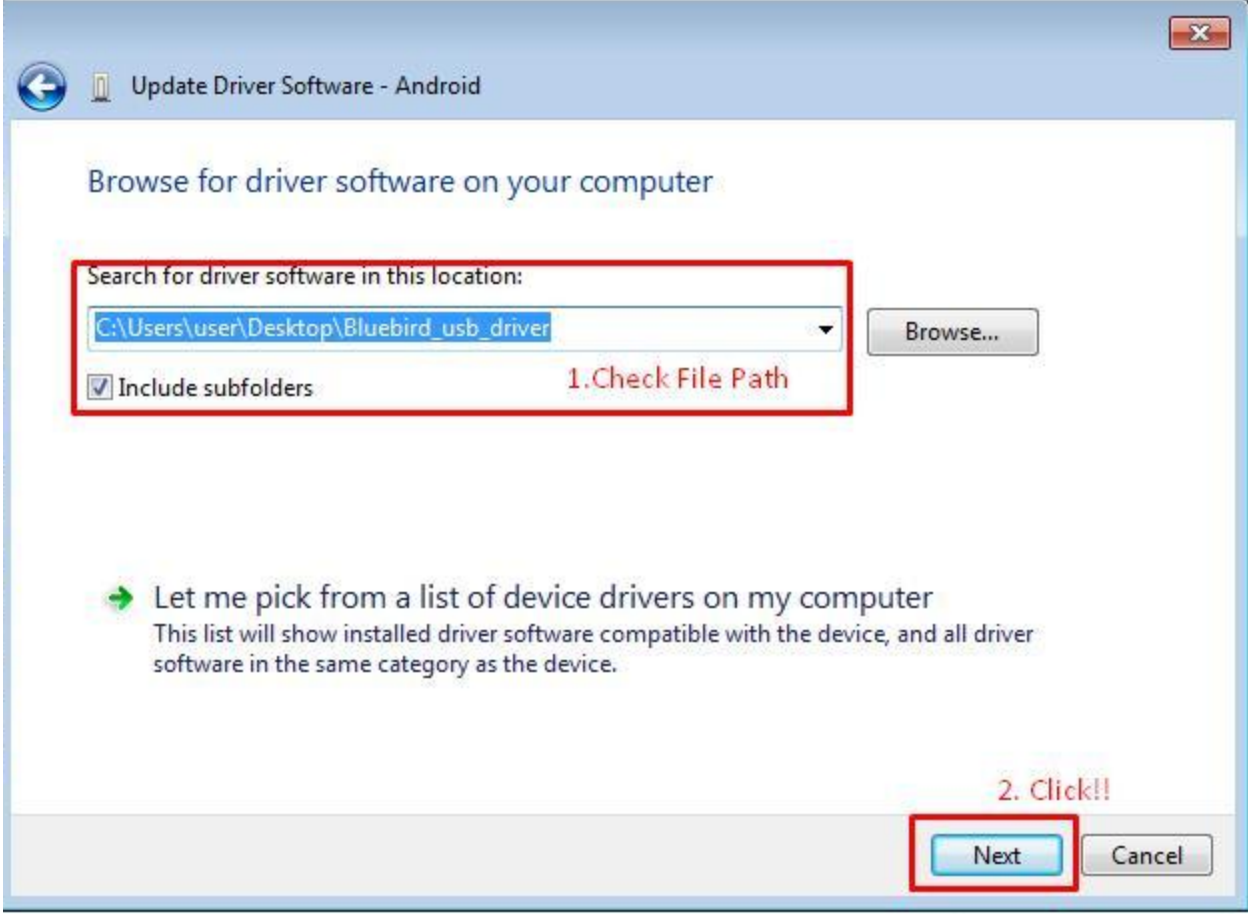

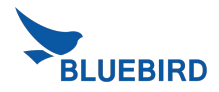

## USB Driver installation (5/6)

• When Windows Security window is appeared, please select "install this driver software anyway"

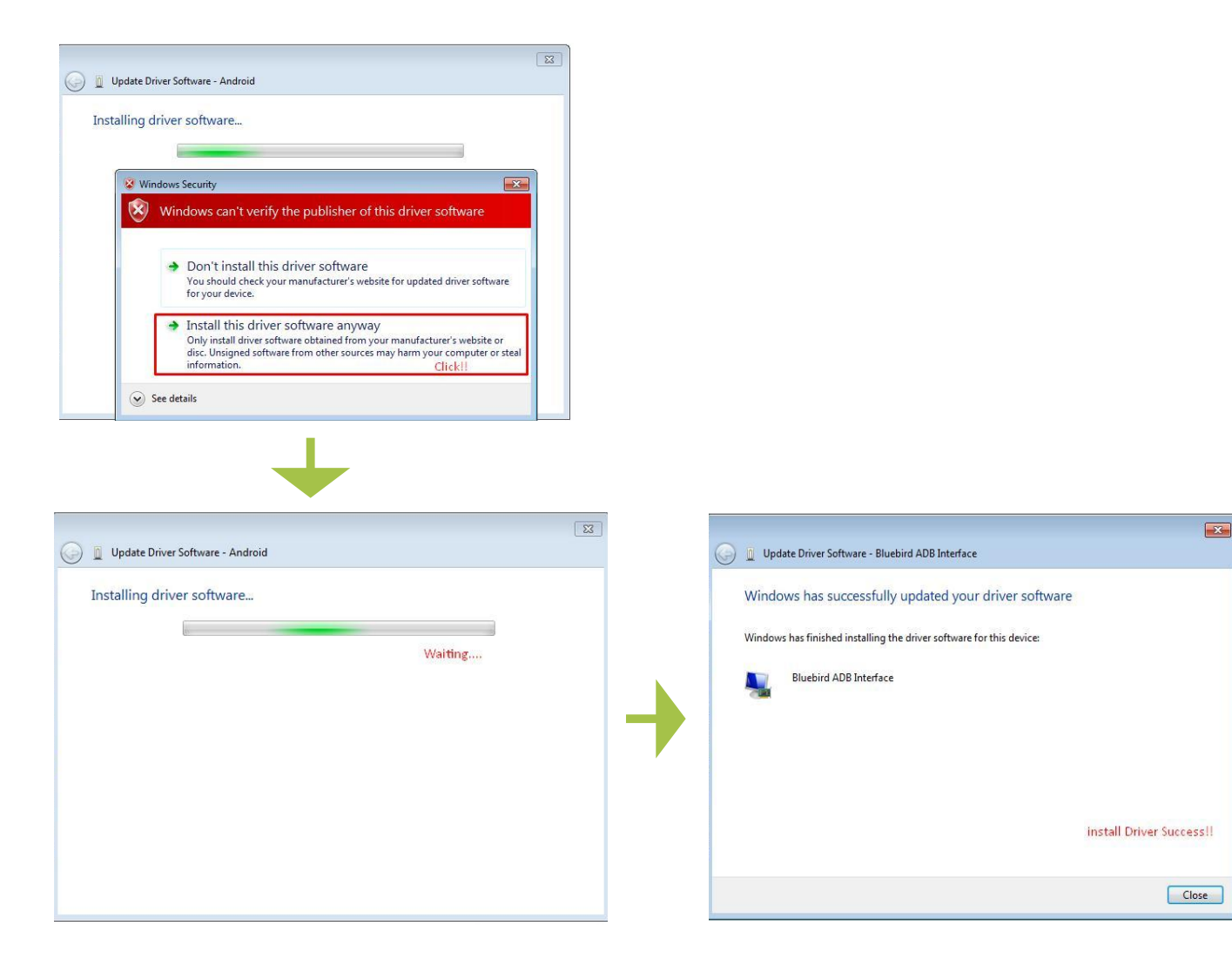

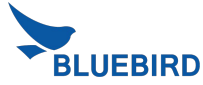

## USB Driver installation (6/6)

• If you can see the Bluebird ADB Interface under the Android Device, you installed USB Driver successfully.

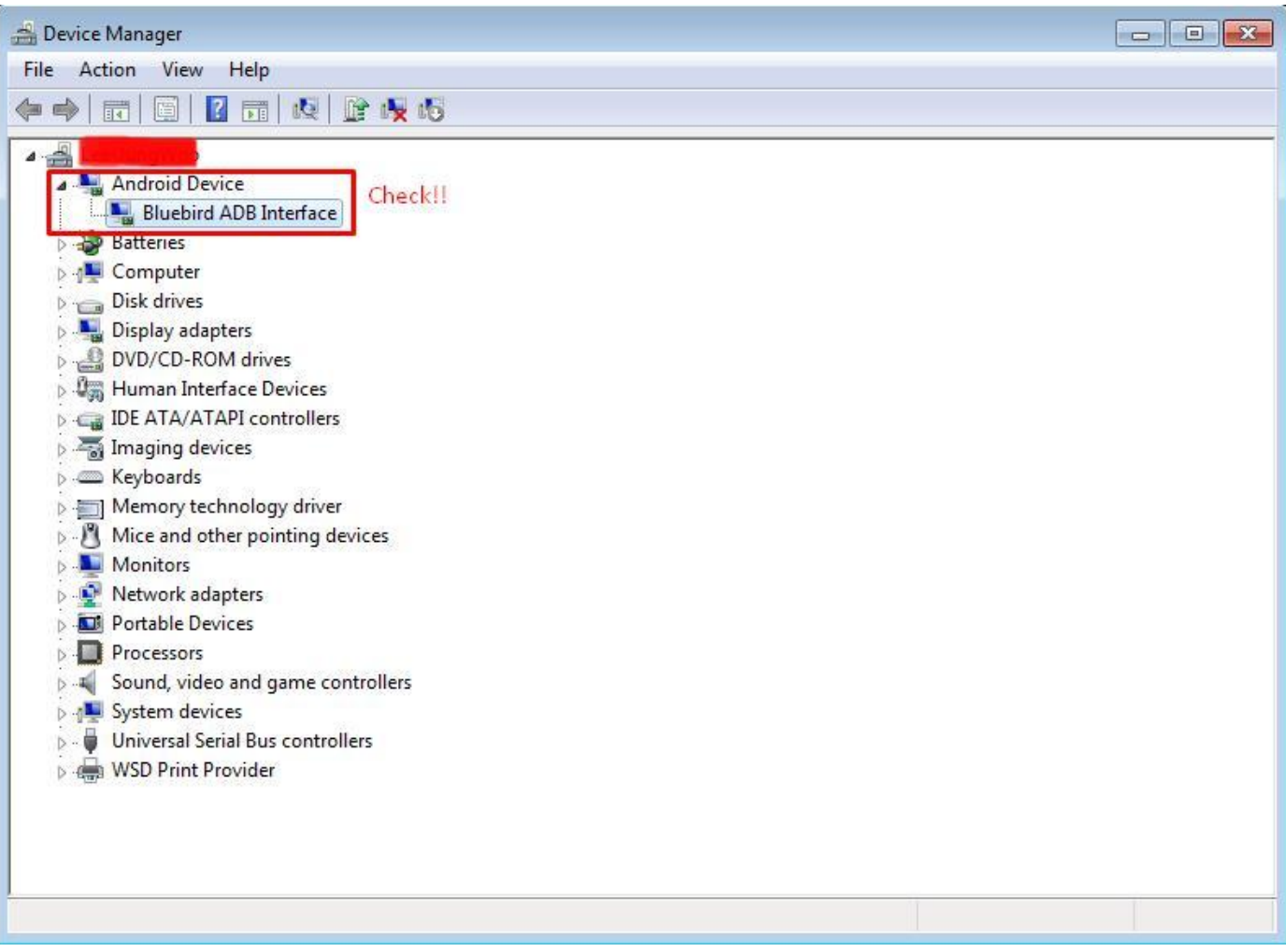

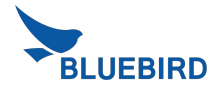

### **Download Image BOS Loader Description**

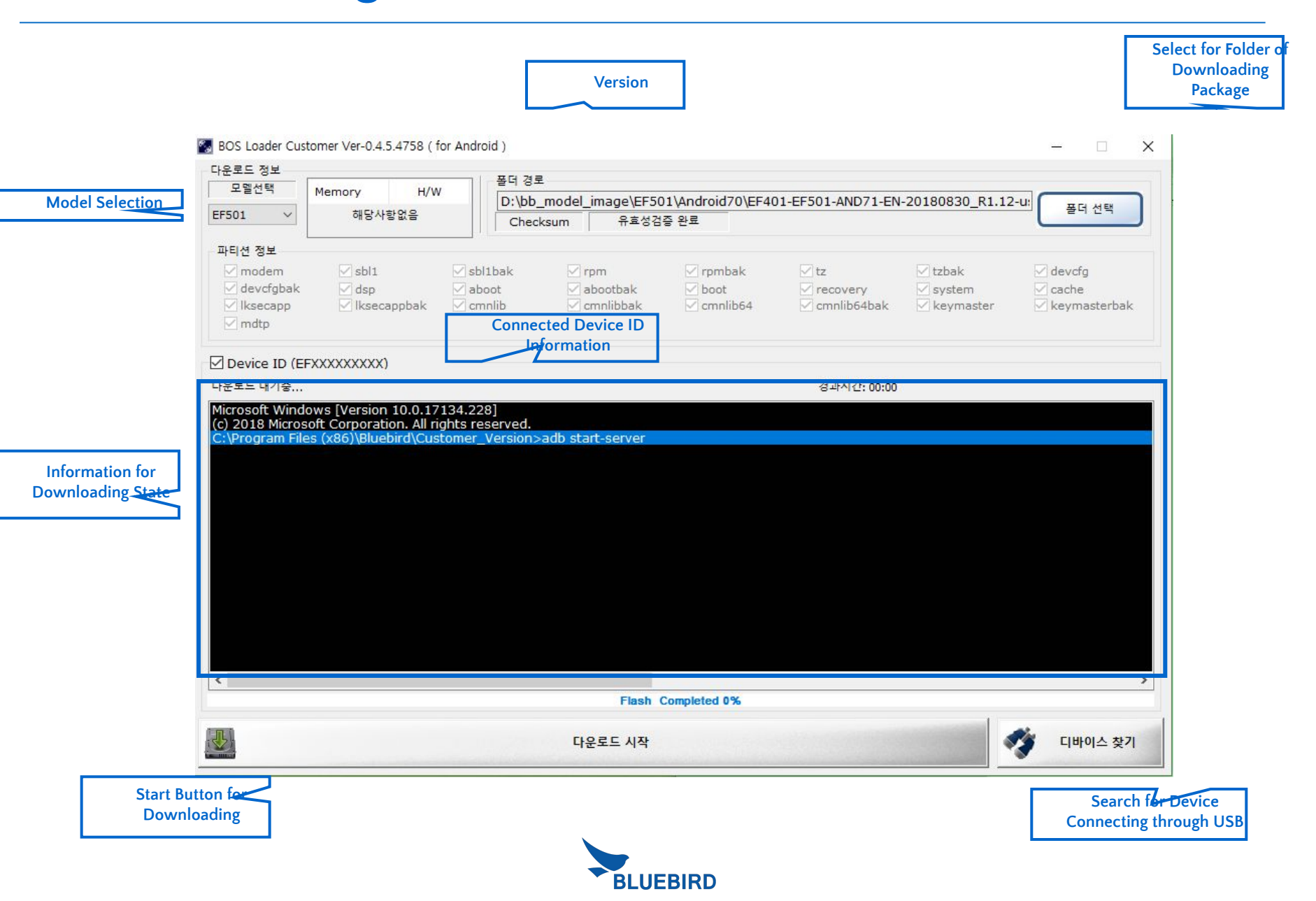

### **1. Run the program > Select model > Select folder which image is located.**

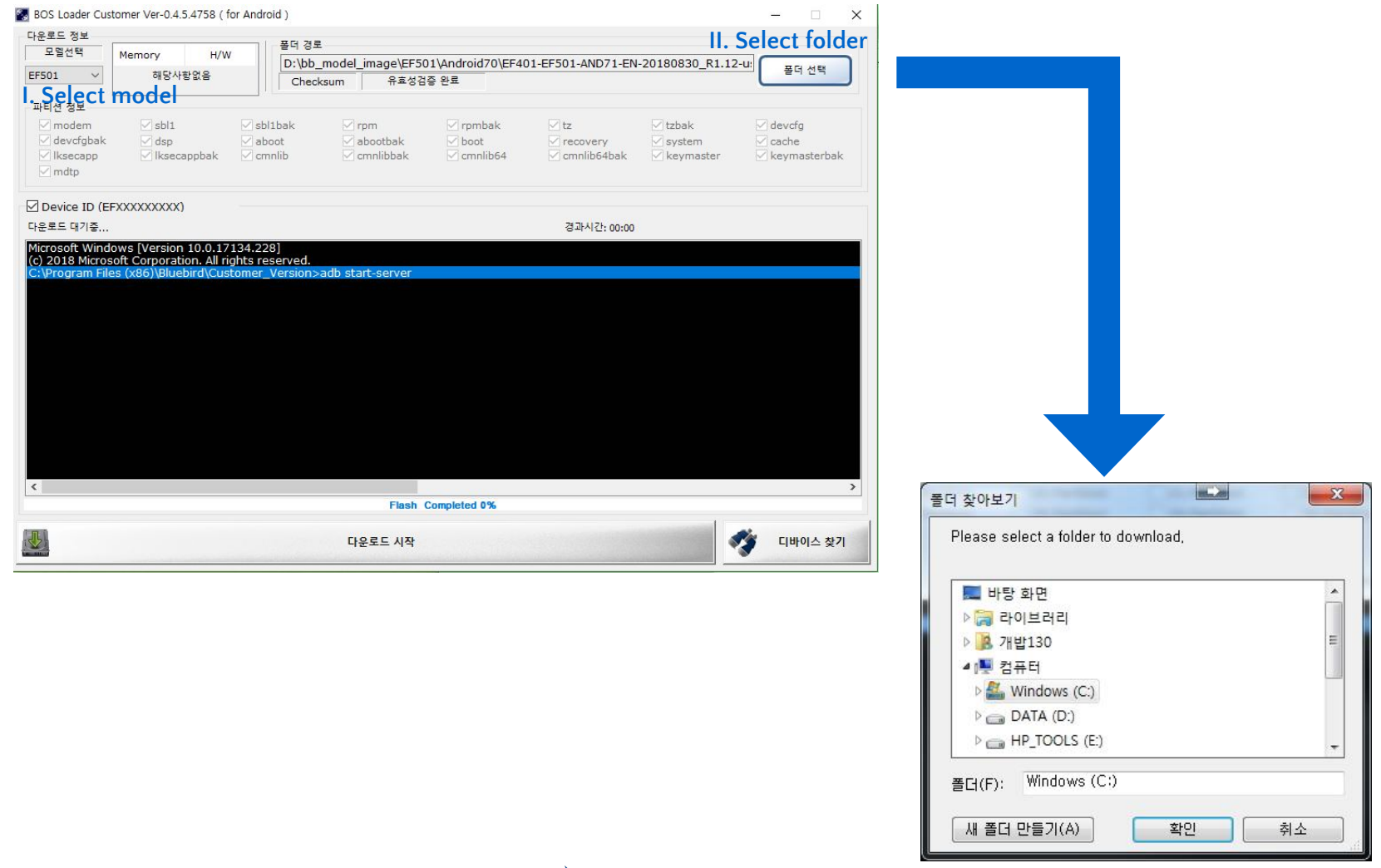

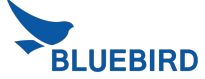

### **2. Select folder which image is located.**

- **Ready for downloading** is shown when images for downloading are properly located.

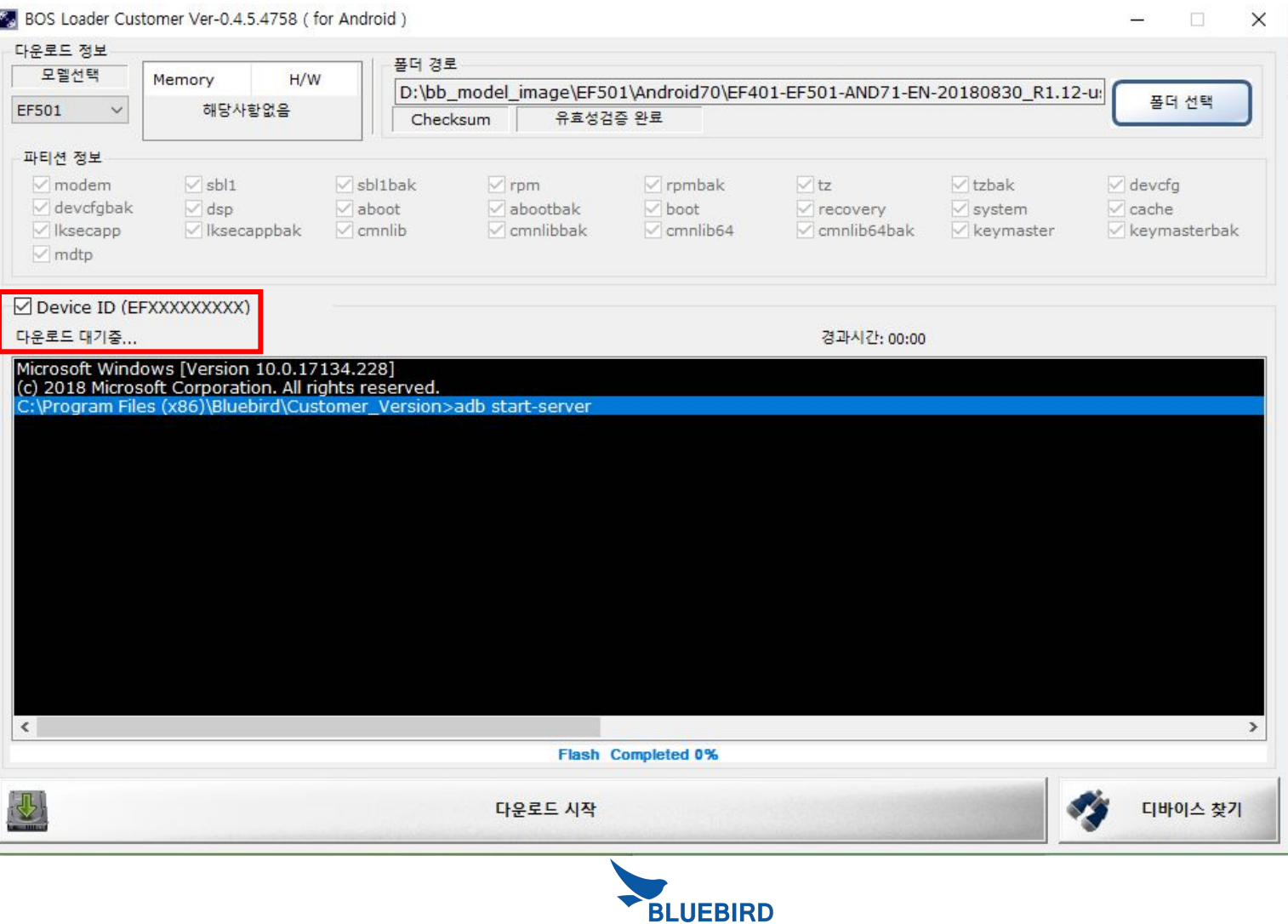

### **3. Search for Device and Start with Downloading**

- I. Fundamentally, the program automatically searches for a device connected through USB and gets it connected.
	- If it automatically does not get it connected, search for the device connected through USB through clicking **Searching for Devices** to get it connected manually.
- II. If the connected device exists, automatically, the Download Start button is activated so that click the Download Start button to start downloading the images.

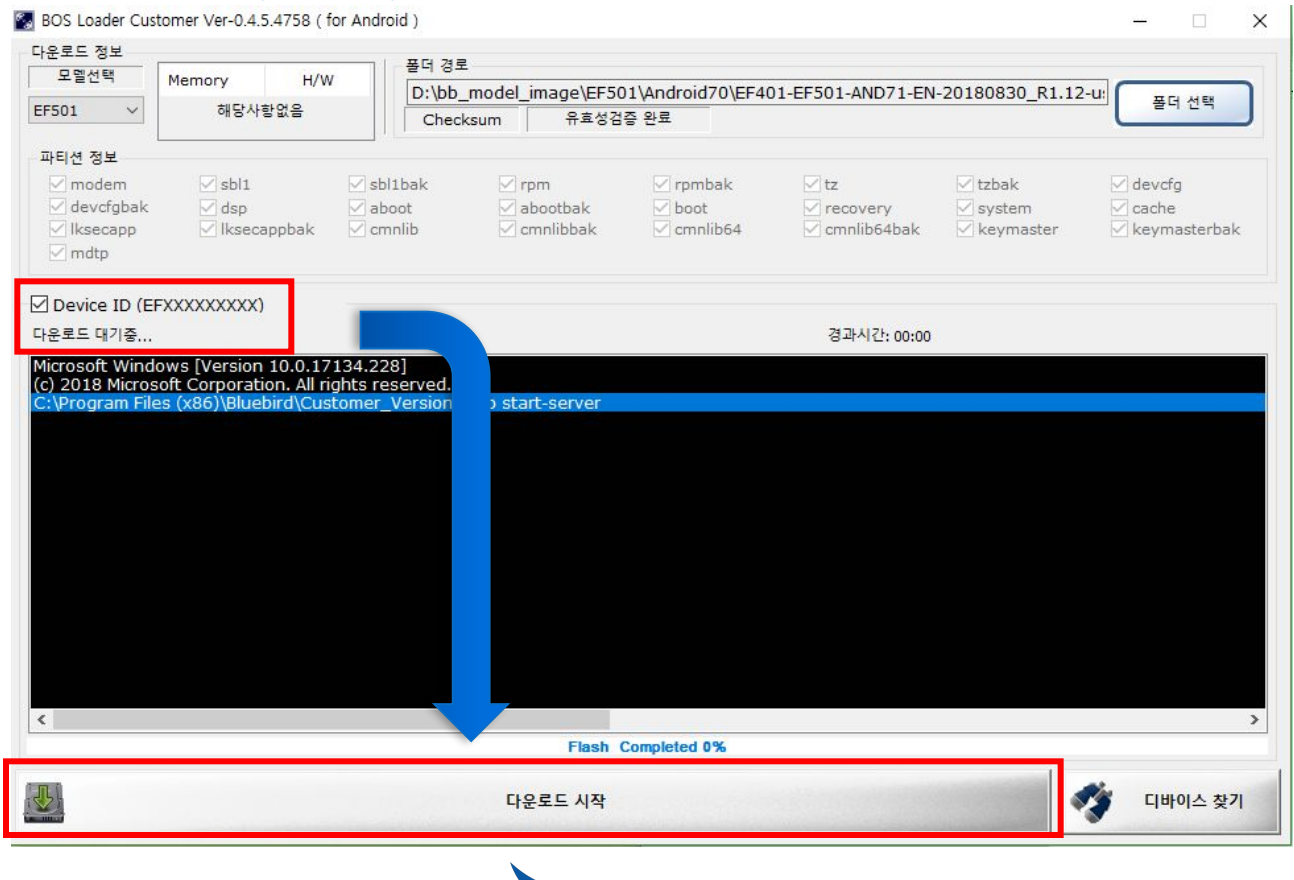

**UEBIRD** 

### **4. Proceed Downloading**

- I. The progress bar is incremented on BOS Loader application
- II. The device is automatically entered in **FASTBOOT mode**.

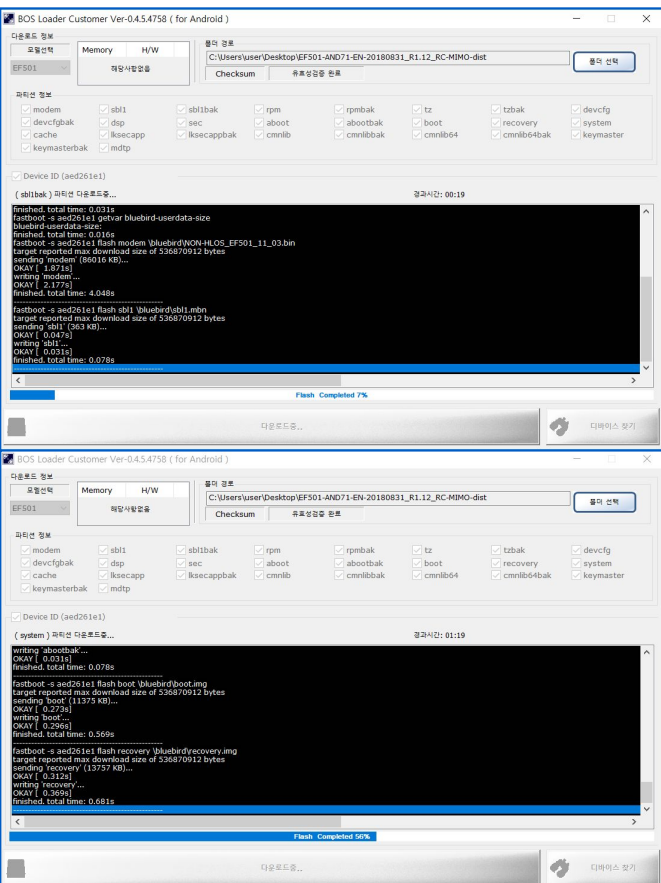

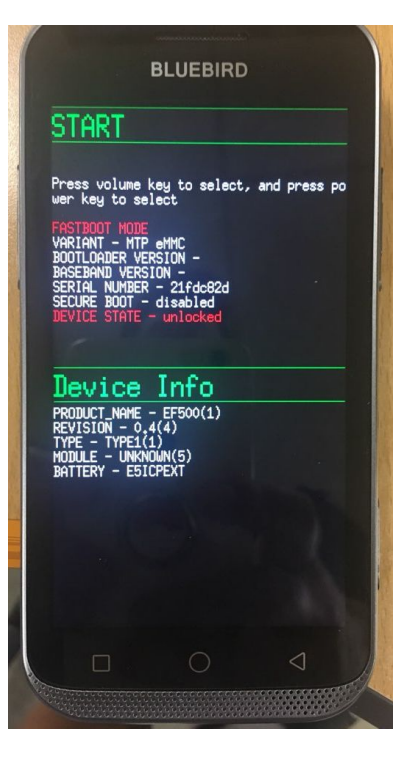

**PDA Side**

### **Desktop Side**

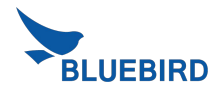

### **5. Complete Downloading**

- I. The device is automatically restarted when downloading is complete with the message, **Download is completed!!** and the progress bar for downloading reaches 100% with the message, **Flash Completed 100%.**
- II. The device is on Bluebird splash screen for approx. 3 ~ 5 minutes before Welcome screen is displayed.

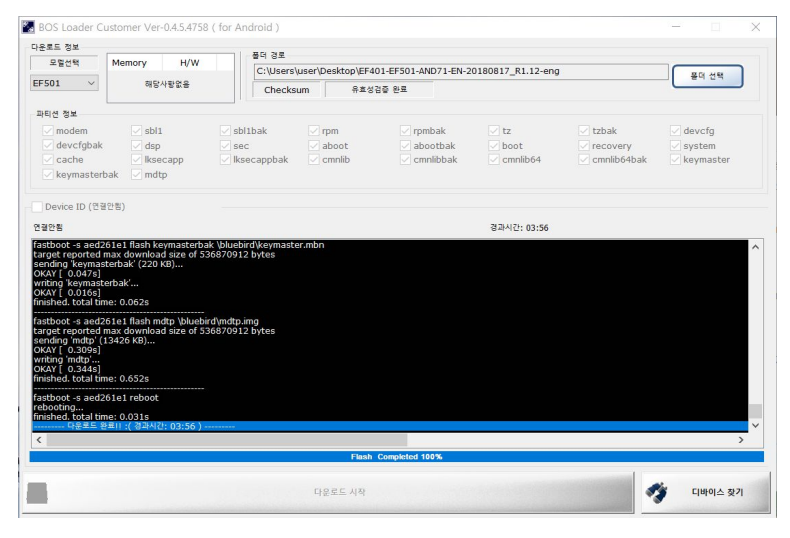

**Desktop Side PDA Side**

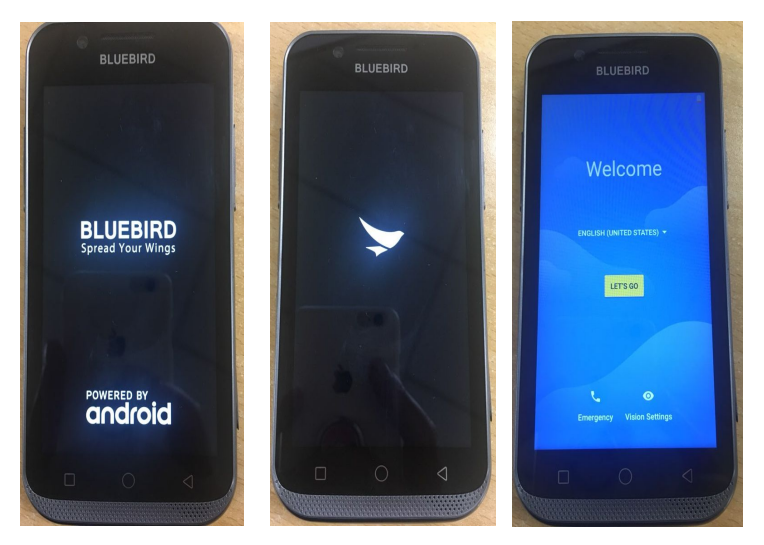

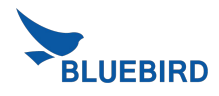

### **Fastboot Error** *Download Process*

### **If you detect an error, you modify it using the steps below.**

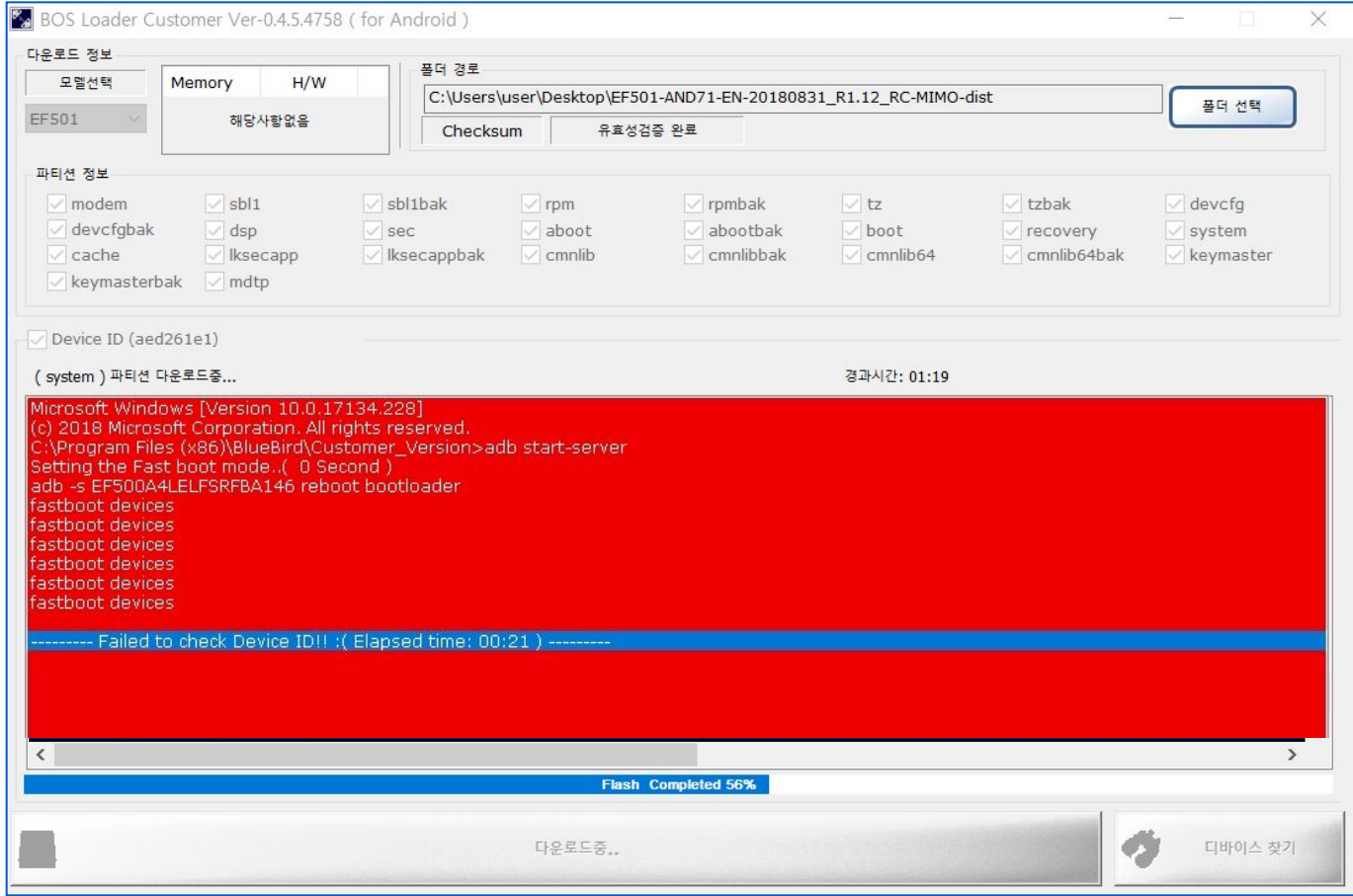

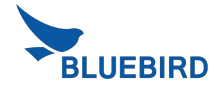

### **Requirements Install**

### **Driver**

### ※ **Install Driver (Bluebird-USB-Drivers-V0.9.4.zip)**

- **1. Unzip "Bluebird-USB-Drivers-V0.9.4.zip"**
- **2. Connect EF501 to PC**
	- I. If you already install drivers, you don't need to install driver when the device is connected to PC
- **3. Select "Android" in device manager**
- **4. Update driver one by one**
	- I. Click on right mouse button on this icon
	- II. Update driver -> Browse my computer for driver software -> Select **Bluebird-USB-Drivers-V0.9.4.zip** folder -> Next

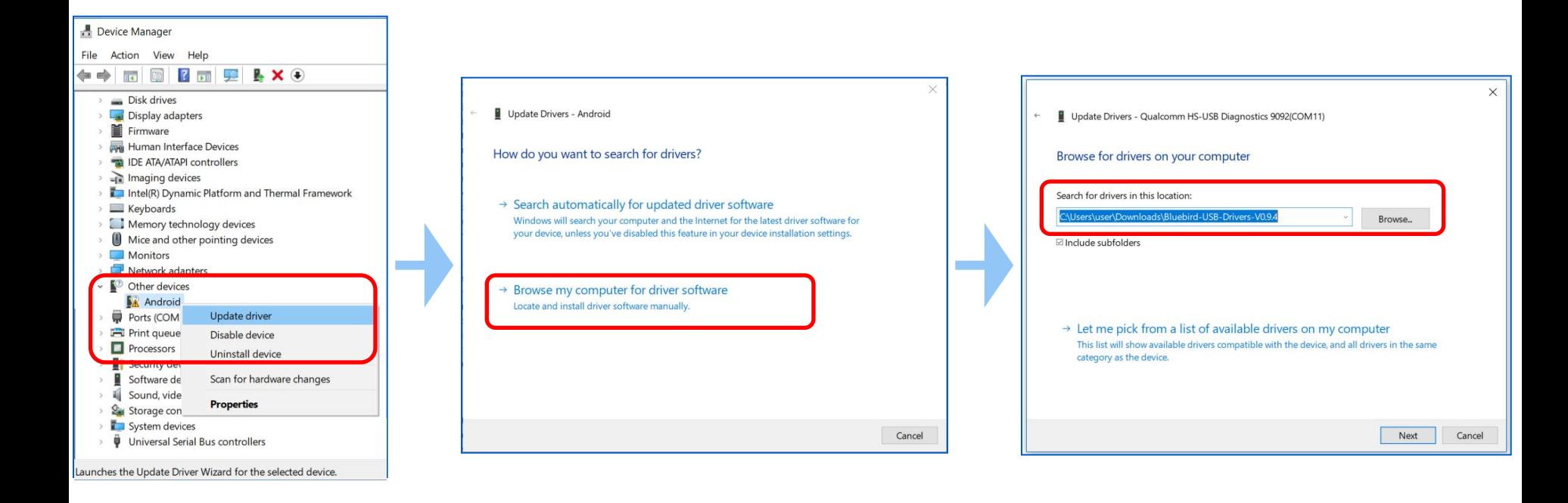

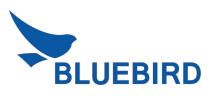

### **Requirements Install Driver**

### ※ **Install Driver (Bluebird-USB-Drivers-V0.9.4.zip)**

- 3. If "Windows Security" pop-up window appears, check the check box **"Always trust BlueBird.inc S/W"** and click **"install"**  button
- 4. Finish driver update and click **"close"** button

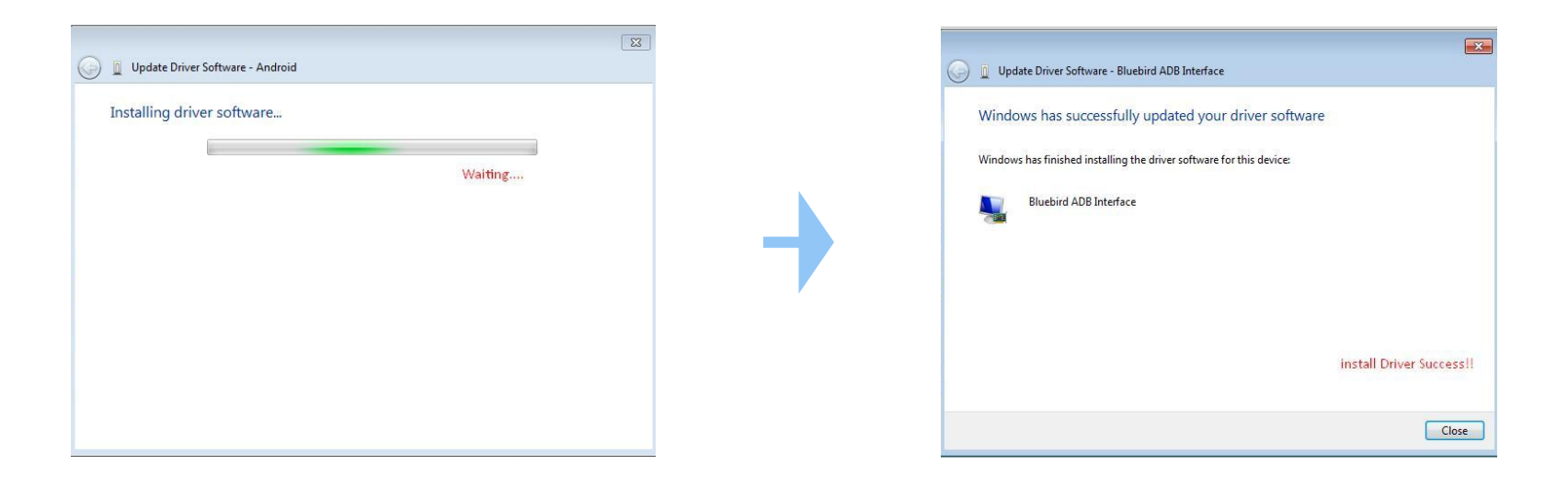

- **6.** Update the rest of **in the same way if it still exists**
- **7. Do the download image step again**

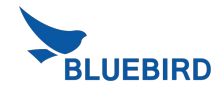

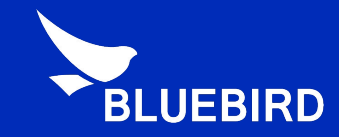

# Thank you!

For more information **www.mypidion.com** Copyright © 2014 Bluebird Inc. All Rights Reserved.